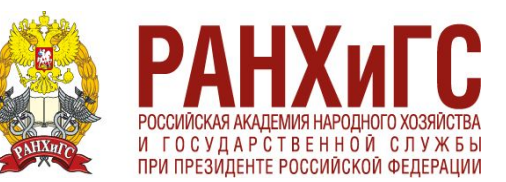

# **НИЖЕГОРОДСКИЙ ИНСТИТУТ УПРАВЛЕНИЯ**

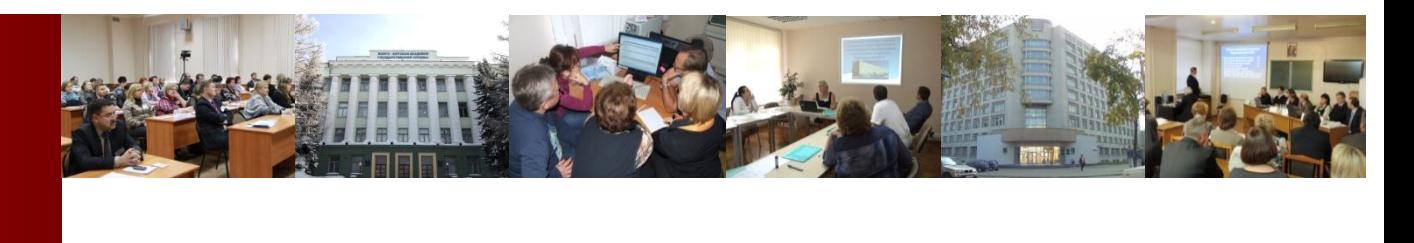

# **Google Forms**

Выполнила: Морозова Анна Гк-343

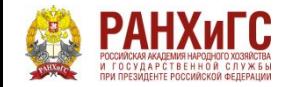

**Google Forms** – это бесплатный инструмент для сбора информации с помощью опросов, форм обратной связи и тестирования. Разобраться в интерфейсе не составит никакого труда, а для создания формы нужен только аккаунт Google.

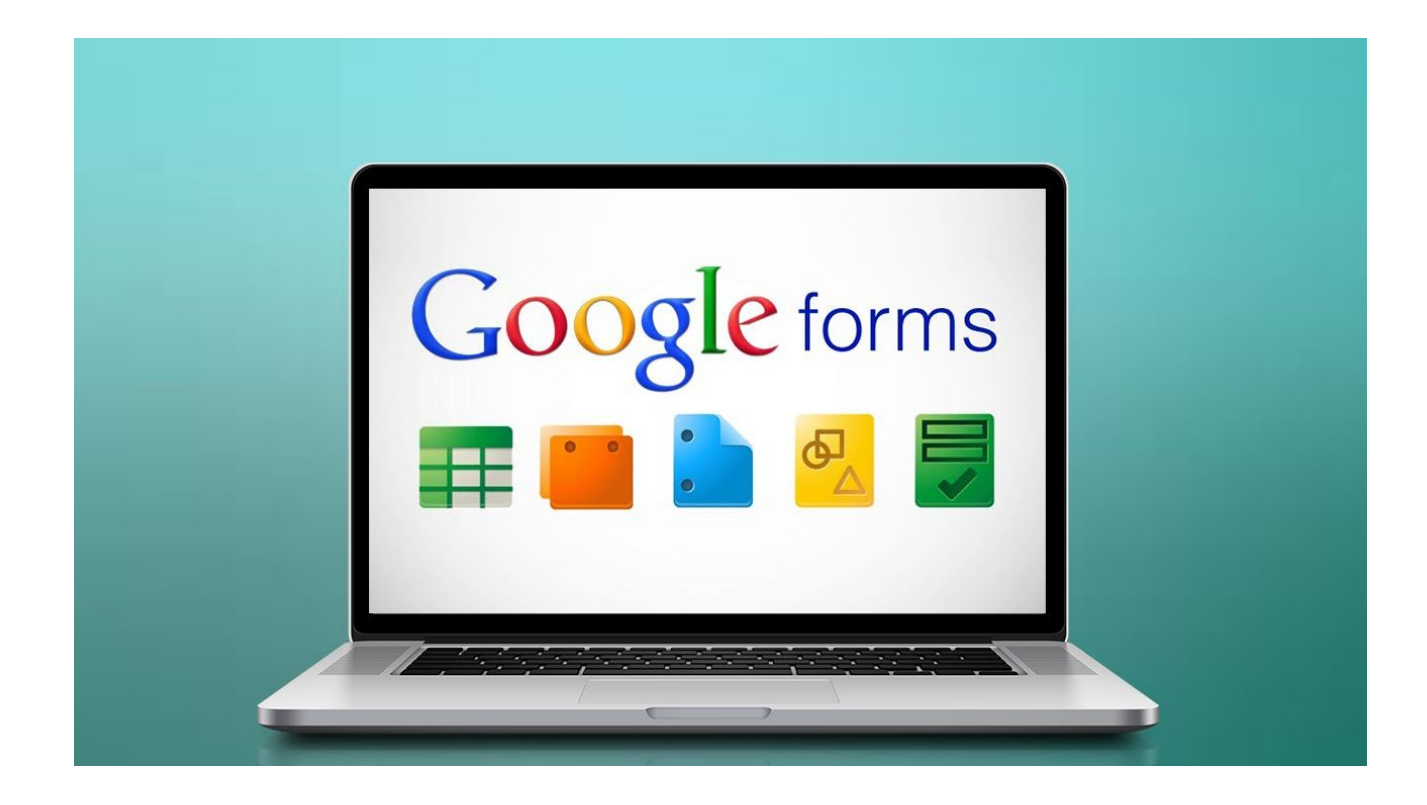

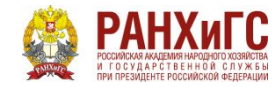

Google Forms позволяют использовать различные типы вопросов – от простых текстовых и числовых полей до сложных шкал и сеток. Благодаря таким тонким настройкам с помощью данного инструмента можно:

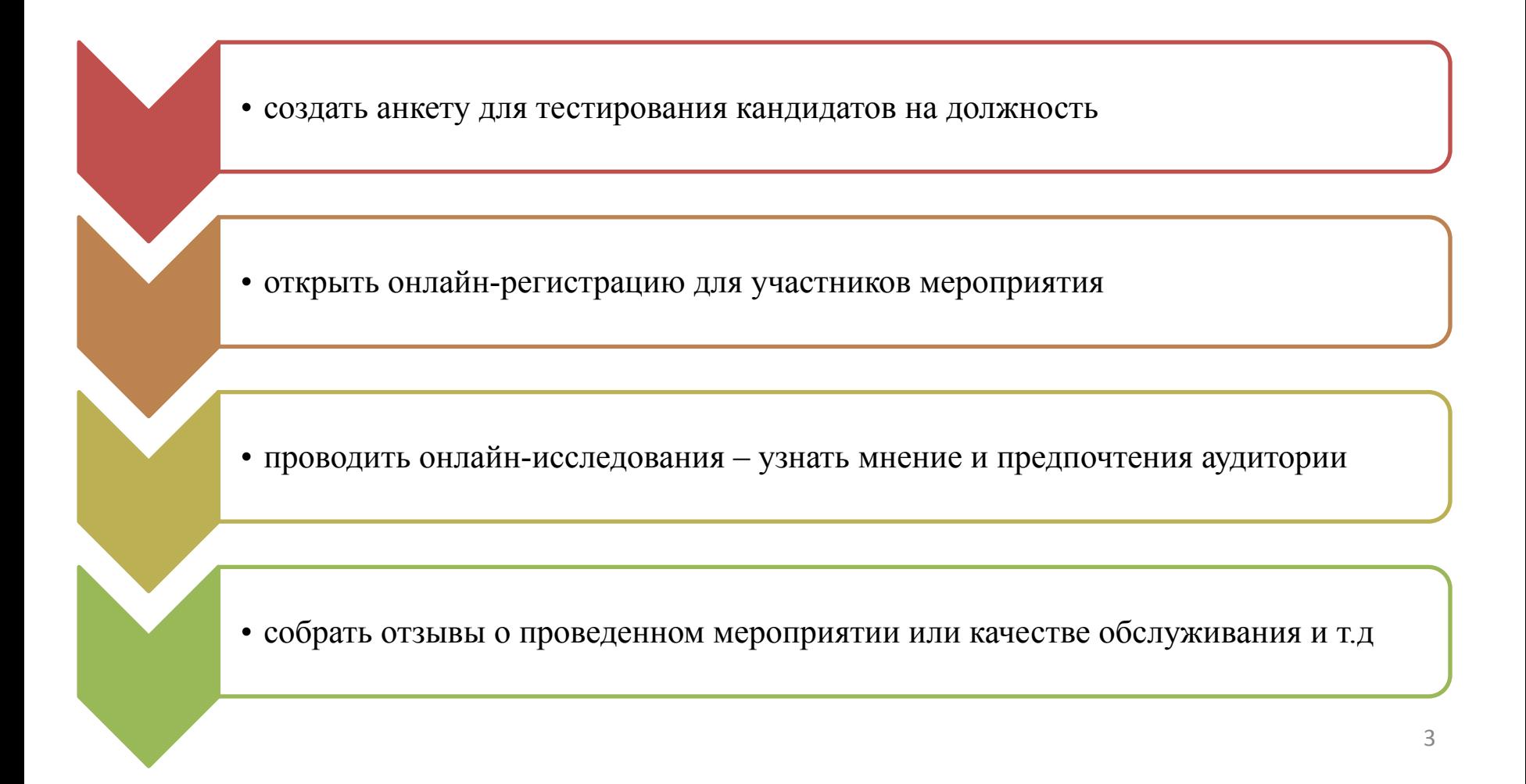

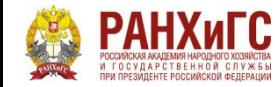

#### **Сервис Google Forms обладает рядом преимуществ**

удобство в использовании: опрос не нужно скачивать, пересылать в виде файла респондентам, а им заново отправлять ответы

уникальность дизайна: вы можете использовать галерею шаблонов или собственные изображения

доступность: форма хранится на Google Диске, поэтому можно работать с ней с разных устройств и не бояться, что вы забудете нужный файл на рабочем компьютере

адаптивность: можно создавать, просматривать, редактировать форму на мобильных устройствах без потери функциональности

эффективные настройки доступа: возможно совместное редактирование с другими членами команды

удобство анализа: результаты опроса автоматически формируются в таблицы и графики

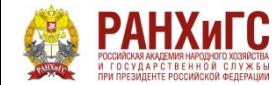

#### **Начало работы с Google Forms**

**необходимо авторизоваться в аккаунте Google**

• Авторизоваться в аккаунте  $\rightarrow$  Файл  $\rightarrow$  Создать  $\rightarrow$  Форма, **Чтобы создать Google Forms,** чтобы создать новую пустую форму.

**Создать Google Forms с нуля,** можно задать основные настройки **используя пустой шаблон**

• В верхней панели находятся элементы, с помощью которых

оценить форму визуально, проверить все ли правильно

работает и заметить все недочеты, можно на любом этапе ее

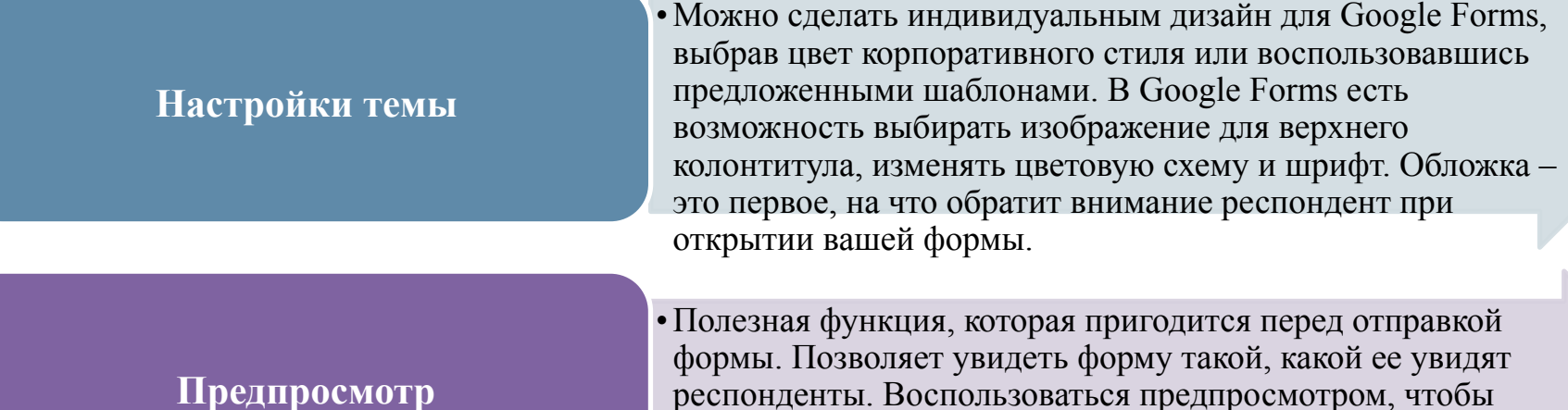

создания.

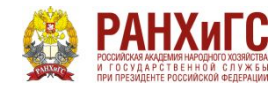

# Настройки

#### **Вкладка "Общие"**

Если вы хотите собирать адреса электронной почты ваших респондентов, нажмите галочку "Собирать адреса электронной почты". При выборе этого пункта появится обязательное для заполнения поле "Адрес электронной почты" в начале формы. Пока пользователь не введет адрес email, ему будут недоступны для просмотра остальные разделы формы.

Также в этой вкладке можно задать, сможет ли респондент отправлять форму более одного раза. Эта функция поможет избежать искусственной накрутки показателей: если поставить галочку, пользователь должен будет авторизоваться в своем аккаунте Google и сможет ответить только один раз.

Здесь же можно настроить, могут ли респонденты изменять ответы после отправки формы и видеть другие ответы.

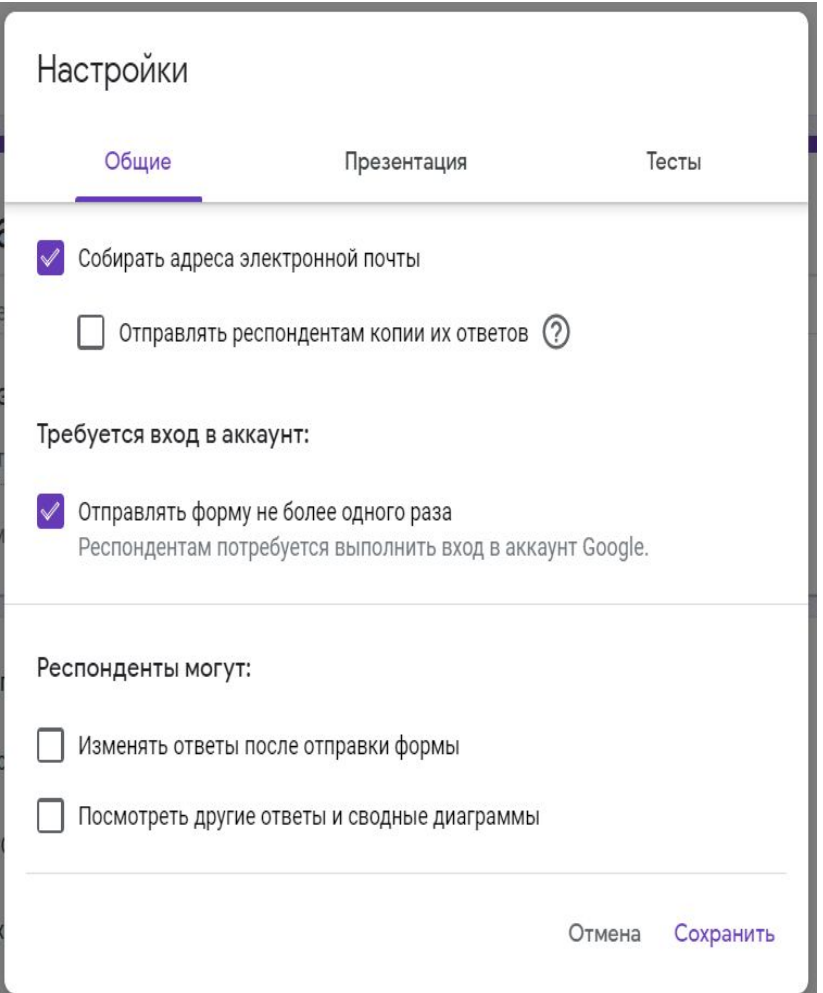

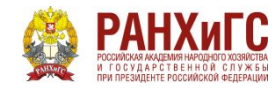

#### **Вкладка "Презентация"**

Добавляет некоторые визуальные штрихи вашему опросу: здесь вы можете вставить индикатор заполнения формы, выбрать функцию перемешивания вопросов, а также добавить текст, который будет показан респонденту после заполнения формы.

**Вкладка "Тест"** Если вы создаете форму для тестирования, включите опцию "Тест" в этой вкладке. Это позволит назначать количество баллов за ответы и сделать оценивание автоматическим. Также здесь можно установить, что будет показано респонденту при прохождении теста

#### Настройки Общие Презентация Тесты Показывать ход выполнения Перемешать вопросы Показывать ссылку для повторного заполнения формы Текст подтверждения: Благодарим за внимание! Настройки Общие Презентация Тесты Тест Назначать количество баллов за ответы и включить автоматическое оценивание. Параметры теста Показать оценку: • Сразу после отправки формы После ручной проверки Включает сбор адресов электронной почты Видно пользователю: Незачтенные ответы (?) √ Правильные ответы (?)

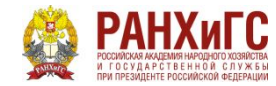

#### **Дополнительные настройки**

В этой вкладке вам доступны различные действия с формой: копирование, удаление, печать, создание шаблона для заполнения, настройка доступа и некоторых параметров по умолчанию для всех новых форм.

Пункты меню "Редактор скриптов" и "Дополнения" расширяют возможности использования гугл форм, помогая реализовать различные **полезные функции:**

1.получать уведомления, когда кто-то отправляет заполненную форму;

2.автоматически закрывать форму в зависимости от установленного срока действия, количества принятых ответов или другого триггера; 3.отправлять пользователям подтверждающее письмо о заполнении Google Forms и т.п. Для опытных разработчиков вся необходимая информация о скриптах собрана в **справочных материалах**, а обычный пользователь найдет нужный ему инструмент в **Дополнениях**.

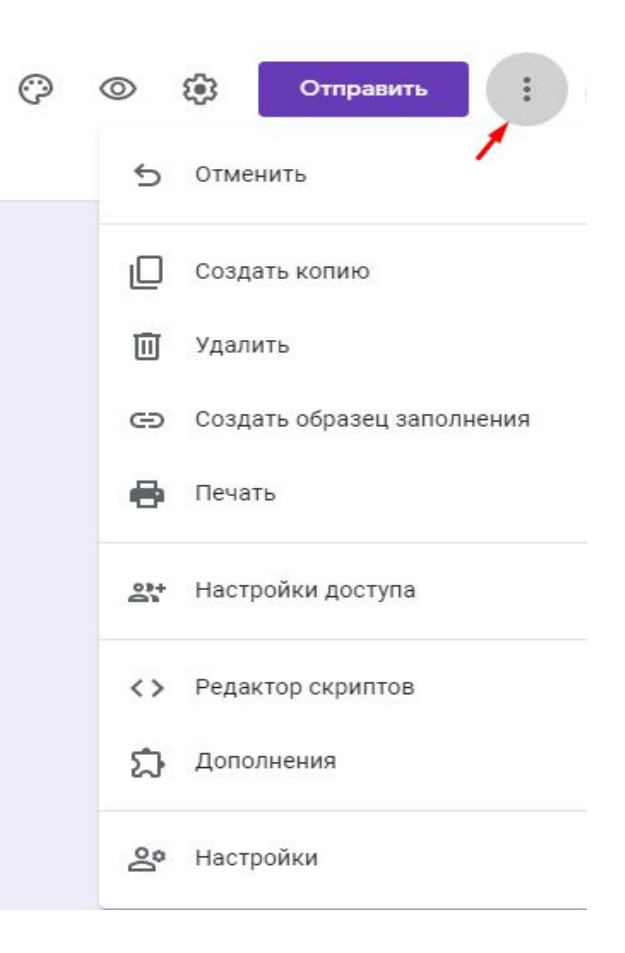

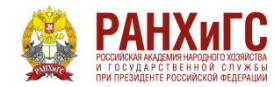

# **Конструктор форм**

Приступим к созданию самого опроса. В Google Forms есть возможность не только создавать вопросы, а и вставлять изображения, видео и делить форму на разделы. Сделать это можно при помощи панели инструментов, которая находится справа от блока с вопросом

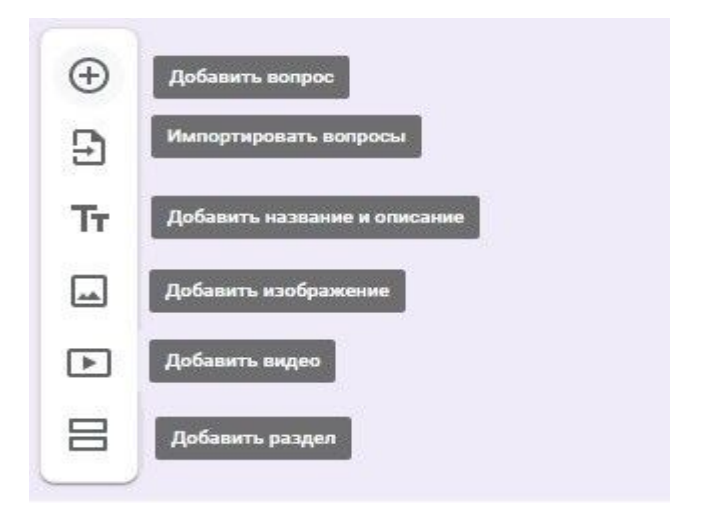

Пункт меню "Импортировать вопросы" позволяет повторно использовать вопросы из ранее созданных форм, причем можно выбрать, какие именно вопросы перенести. Это удобно для тех, кто часто работает с Google Forms.

Добавить изображение можно прямо с устройства, с камеры, по ссылке, с Google Диска или через поиск Google. Видео встраиваются с YouTube: указать ссылку либо найти видео на данной платформе, не покидая своей формы.

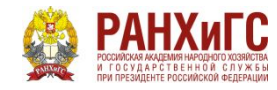

**В конструкторе форм у каждого блока есть общие элементы, которые встречаются в любом вопросе**

поле для вопроса

поле для описания (по умолчанию скрыто, но можно добавить при помощи меню в виде трех вертикальных точек в правом нижнем углу)

кнопка для загрузки изображения

меню для выбора типа вопроса

кнопки "Сделать копию" и "Удалить"

опция "Обязательный вопрос" (не ответив на данный вопрос, респондент не сможет отправить форму)

меню с дополнительными функциями в зависимости от типа вопроса

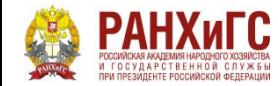

# **Типы вопросов**

1. Краткие

2. Развернутые

3. Выбрать один вариант из предложенных

4. Выбрать несколько вариантов

и так далее

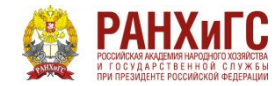

#### **НИЖЕГОРОДСКИЙ ИНСТИТУТ УПРАВЛЕНИЯ**

#### **Типы вопросов**

#### **1. Текст (строка)**

Удобно использовать для коротких ответов в нескольких словах: узнать имя, возраст, адрес, емейл, получить ссылку на профиль в соцсетях и т.п. Чтобы ответ был релевантным, и вместо ответа на числовой вопрос пользователь не вводил, например, случайные буквы, можно установить правила с проверкой ввода данных. Для этого щелкните пиктограмму с тремя точками в правом нижнем углу блока с вопросом и выберите опцию "Проверка ответов".

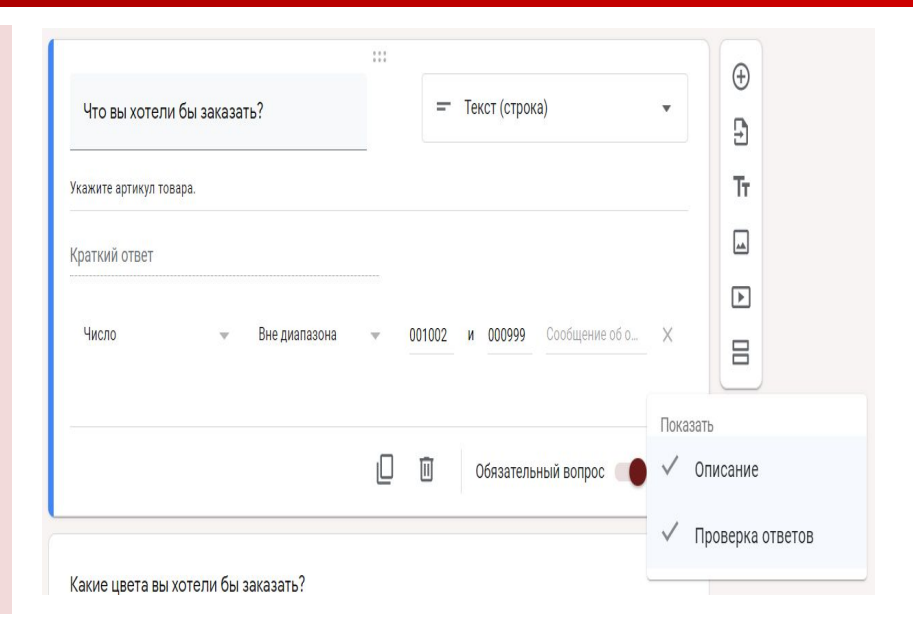

#### **2. Текст (абзац)**

Этот тип аналогичен предыдущему, но предполагает более подробный ответ из одного или нескольких абзацев. Подходит для случаев, когда пользователю нужно описать свое мнение или рассказать ситуацию.

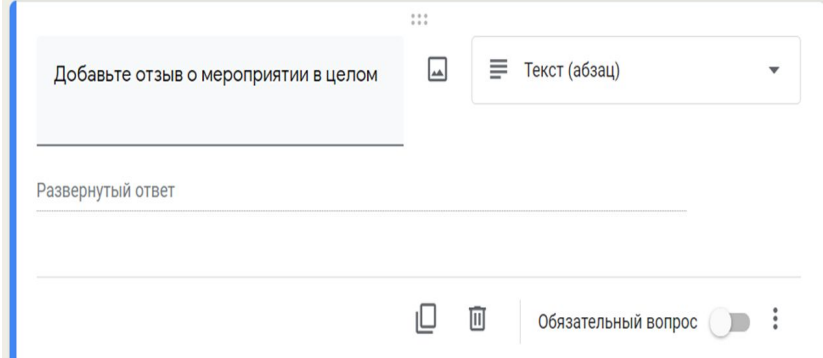

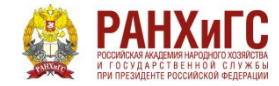

#### **3. Один из списка**

Респондент может выбрать один из предлагаемых вариантов или вписать свой в текстовом поле. Этот тип ответа дает возможность перенаправить респондента в определенный раздел опроса в зависимости от выбранного им варианта. Для этого нужно нажать на значок «Ещё» в правом нижнем углу и выбрать пункт "Выбрать действие для каждого ответа": После этого станет доступен выбор возможных переходов в зависимости от ответа пользователя: он может быть перенаправлен в другой раздел формы либо после определенного ответа опрос будет завершен, а форма отправлена

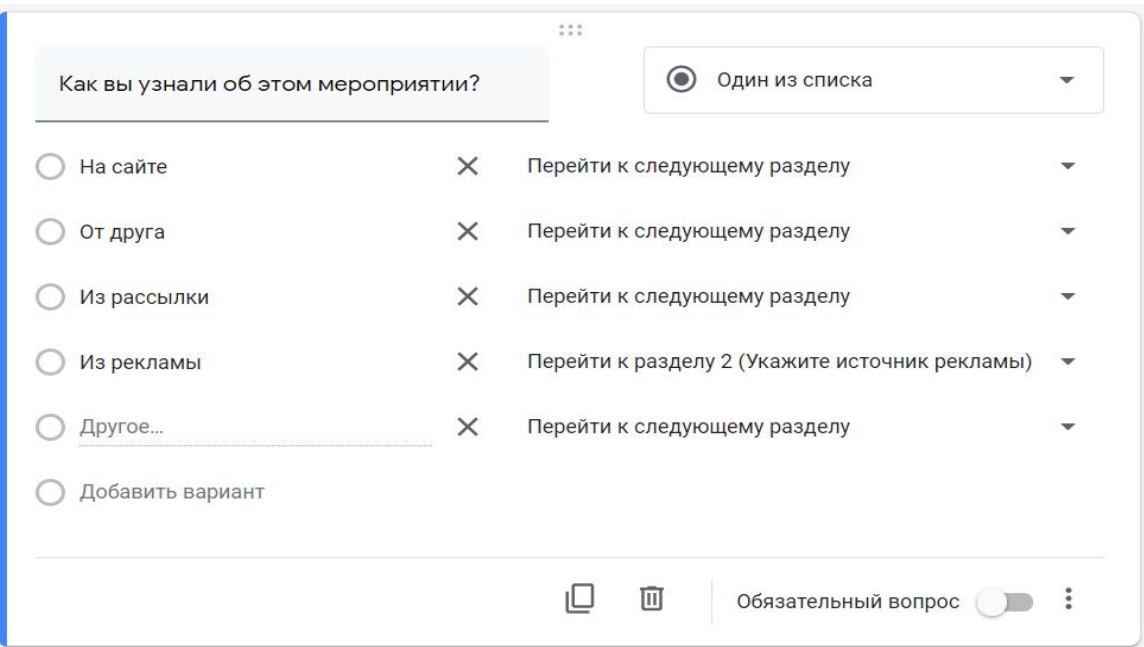

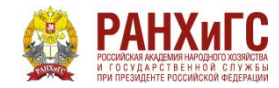

#### **4.Несколько из списка**

У респондента есть возможность выбрать несколько вариантов из предложенных, в том числе вариант "Другое" для короткого текстового ответа.

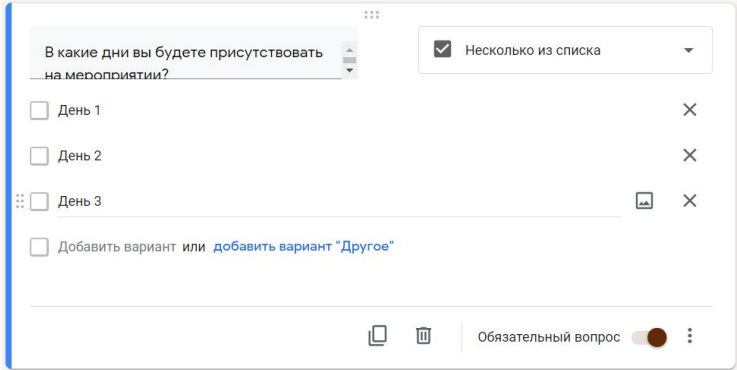

#### **5.Раскрывающийся список**

Как и "Один из списка", предполагает выбор одного из предложенных вариантов, но в данном случае они представлены в виде раскрывающегося меню. Такой вариант удобен, когда вариантов ответов слишком много: раскрывающееся меню смотрится более компактно.

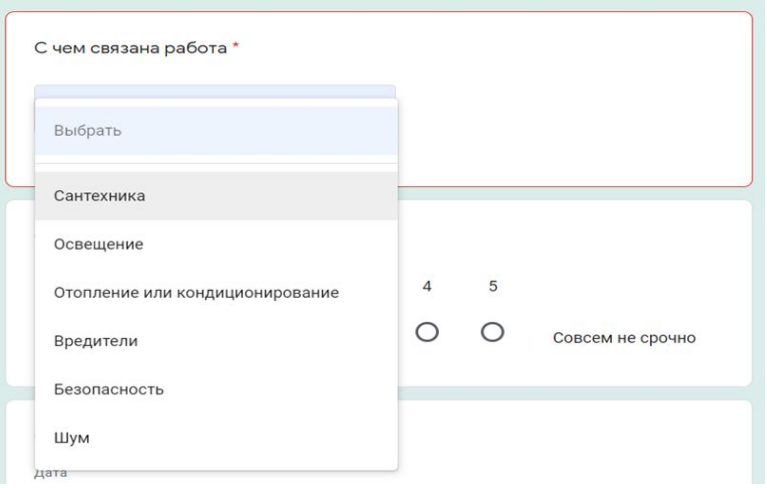

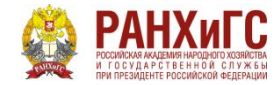

# **6.Загрузка файлов**

Позволяет респонденту загружать в качестве ответа собственные файлы. Тип и максимальный размер файла вы можете задать в настройках.

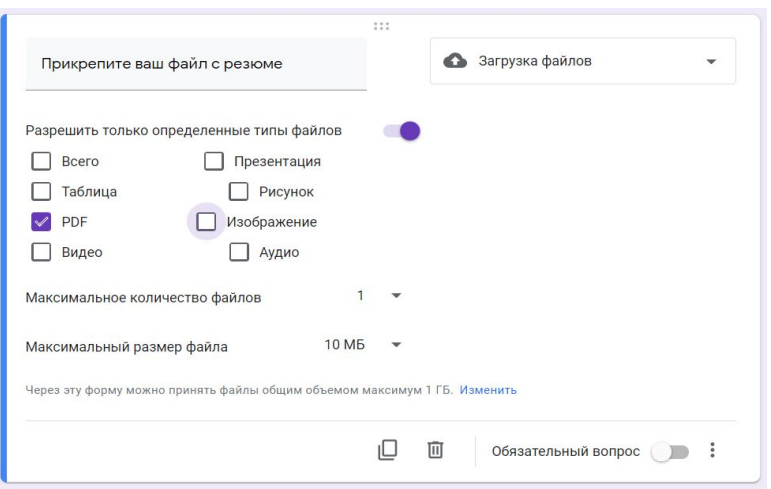

При создании блока с таким типом ответа нужно учесть следующие особенности:

1.чтобы загрузить свой файл, пользователь должен авторизоваться в своем Google-аккаунте;

2.загружаемые файлы используют пространство Google Диска владельца опроса;

3.данный тип вопроса невозможно использовать, если Google Forms хранится на общем диске или включена функция "Защита от потери данных". Технически возможно, чтобы файлы смогли загружать пользователи и без использования учетной записи, но в таком случае необходимо будет использовать дополнительные скрипты Google.

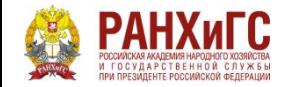

#### **7.Шкала**

Вариант, который отлично подходит для оценивания какого-либо показателя. Респонденту предлагается выбрать оценку в определенном числовом диапазоне. Вы можете установить метки от 0 до 1 для начала и от 2 до 10 для конца шкалы, а также задать подписи для начала и конца шкалы, например, в виде эмоджи.

Такую шкалу также удобно использовать для определения NPS - индекса лояльности потребителей. Чтобы выявить уровень удовлетворенности клиентов, им предлагается оценить компанию, товар или услугу по 10 балльной шкале. В зависимости от ответов, можно выделить условные группы покупателей и разработать стратегию взаимодействия с ними.

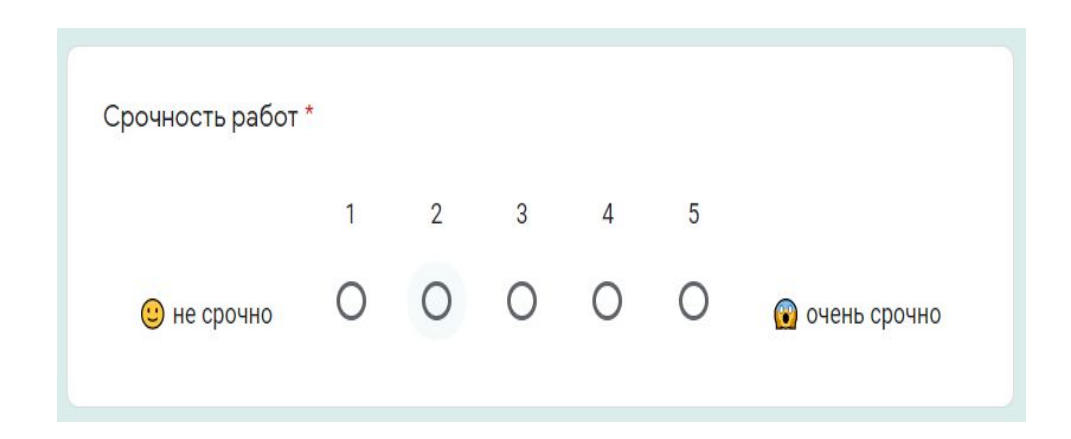

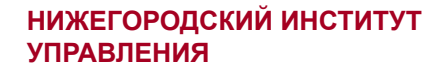

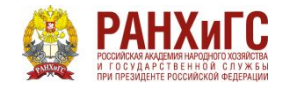

#### **8.Сетка (множественный выбор)**

У респондента есть возможность оценить различные параметры по предложенной шкале. При данном типе вопроса создается сетка, в которой можно выбрать один ответ для каждой строки. Дополнительные функции предлагают возможность ограничить ответы одним выбором для каждого столбца, требовать заполнение всех строк и перемешать строки.

#### Оцените уровень организации мероприятия. \* Выберите оценку на шкале, где 1 - очень плохо, а 5 - отлично  $\mathbf{1}$  $\overline{2}$ 3  $\overline{4}$ 5 Неприменимо  $\circ$  $\circ$  $\circ$  $\circ$ ◯  $\circ$ Проживание Приветственный  $\circ$  $\circ$  $\circ$  $\circ$  $\circ$  $\circ$ набор Информационная  $\circ$  $\circ$  $\circ$  $\circ$  $\circ$  $\circ$ рассылка  $\circ$  $\circ$  $\circ$  $\circ$  $\bigcirc$ Транспорт  $\bigcirc$ Приветственное  $\circ$  $\circ$  $\circ$  $\circ$  $\circ$  $\circ$ мероприятие Место  $\circ$  $\circ$  $\circ$  $\circ$  $\circ$  $\circ$ проведения  $\circ$  $\circ$  $\circ$  $\circ$  $\circ$  $\circ$ Программа Церемония  $\circ$  $\circ$  $\circ$ O  $\circ$  $\circ$ закрытия

#### **9.Сетка флажков**

Респондент оценивает разные параметры по нескольким критериям. Тип ответа аналогичен предыдущему, но при этом есть возможность выбрать один или несколько предложенных вариантов из строки.

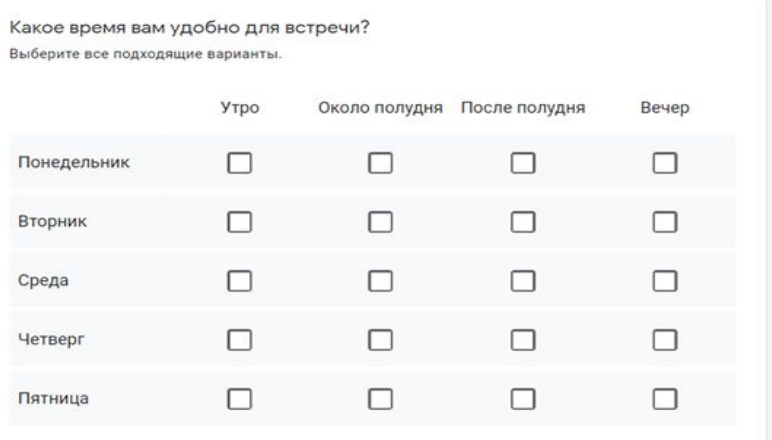

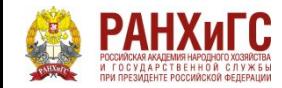

#### **10.Дата**

Респонденту предлагается выбрать дату из календаря. При необходимости можно включить выбор года или добавить время в настройках.

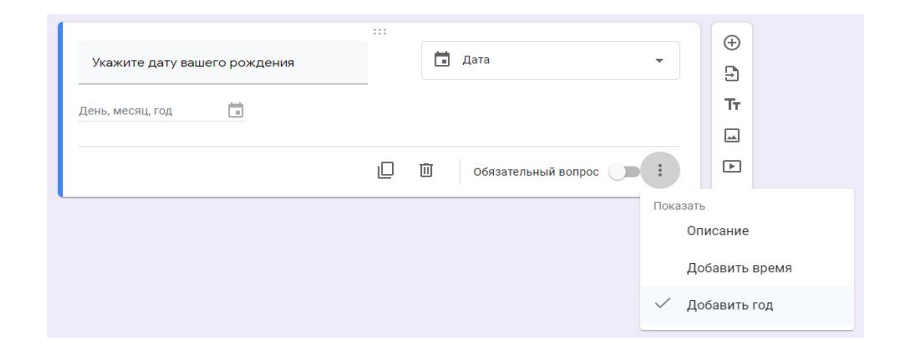

# **11.Время**

Респондент может ввести значение времени в часах и минутах, либо указать продолжительность в часах, минутах, секундах. Выбрать нужный вариант можно в меню "Ещё" в правом нижнем углу. Этот тип ответа удобно использовать, например, при почасовом бронировании, уточнении времени встречи, доставки и т.д.

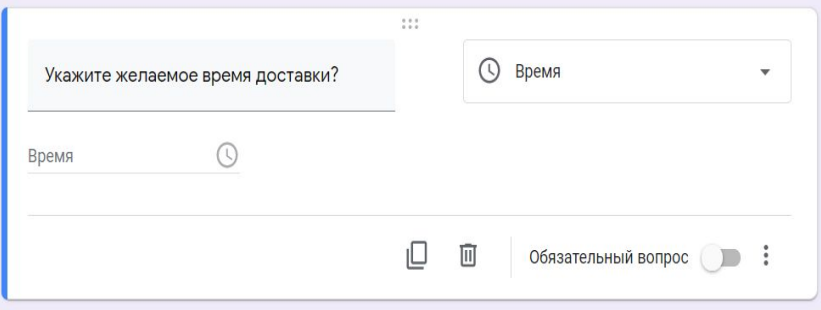

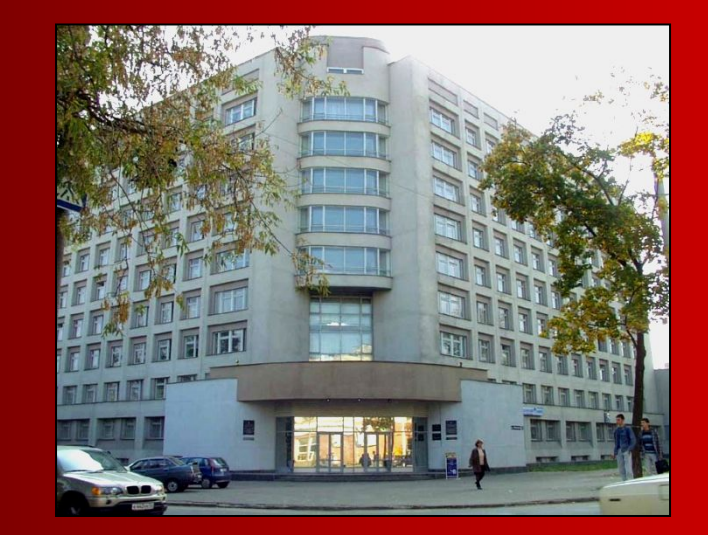

#### **Спасибо за внимание**

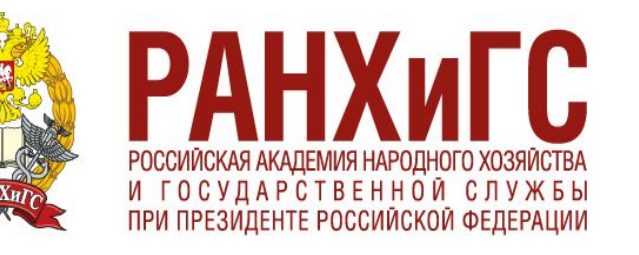